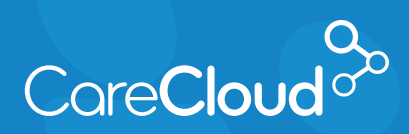

**Breeze - Patient App: iOS** 

## Checking in to Your Appointment

1. In the **Appointments** section, tap on the appointment you would like to check in to.

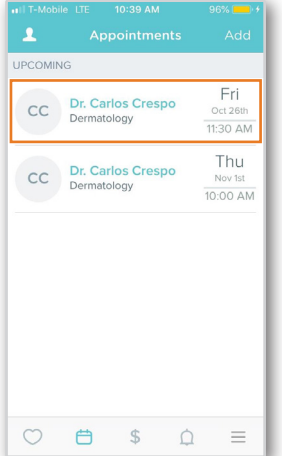

- 2. In the **Appointment Detail**  window, tap:
	- a. **CHECK-IN NOW** for an appointment today.

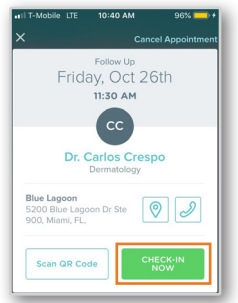

b. **PRE-REGISTER** for an appointment in the future.

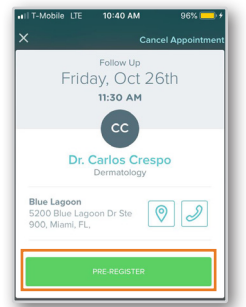

3. The check-in process will begin. The first section is **Patient Information**. Review and fill in information and tap **NEXT STEP** to complete.

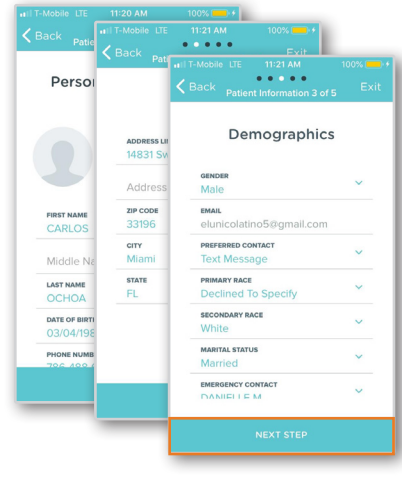

- **Note:** Depending on your practice, some fields may be required. Fields that are required must be filled in to complete check-in.
- a. In the **Identity** section of **Personal Information**, tap **PICTURE OF FRONT** or **PICTURE OF BACK** to update the image if

necessary.

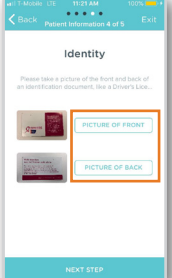

b. To take a picture, line the card within the white box and tap **Capture Card**.

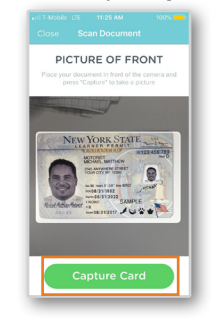

c. The image is now added to the section. Tap **NEXT STEP** to continue.

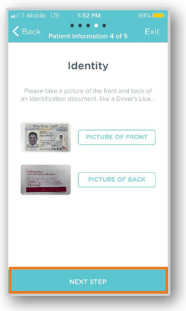

d. In the **Health Insurance** section, review and modify insurances with any changes necessary and tap **NEXT STEP**.

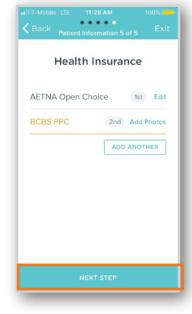

**Note:** Insurances appear in orange text if information is missing.

Copyright © 2018 CareCloud, Inc. All Rights Reserved. **CareCloud 2018 - Last update 11/13/2018**

01

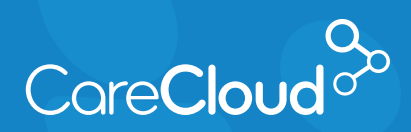

## Breeze - Patient App: iOS Checking in to your Appointment

4. In the **Patients Forms** section, review and complete forms. Tap **NEXT STEP** to continue.

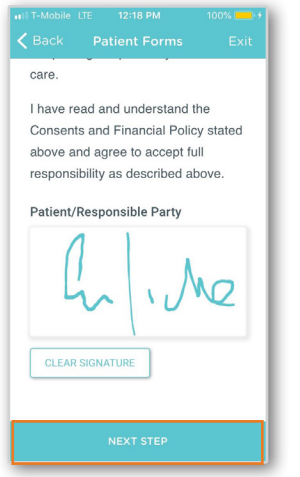

- **Note:** Forms required for checkin are based on your practice's setup. Speak to your practice regarding any questions around forms.
- 5. In the **Medications &**

**Allergies** section, review the list and make any appropriate changes. Tap **NEXT STEP** to continue.

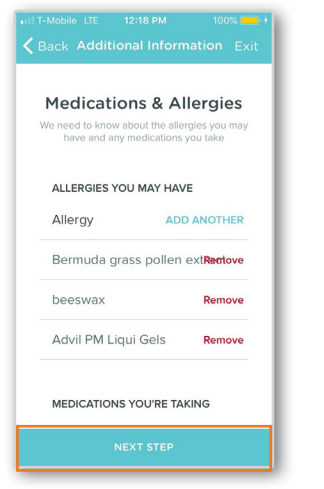

6. In the **Intake Forms** section, review and select your answers. Tap **NEXT STEP**.

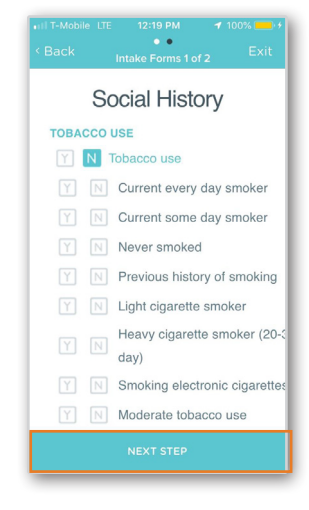

- **Note:** Forms required for checkin are based on your practice's setup. Speak to your practice regarding any questions around forms.
- 7. In the **Payment** section, tap **PAYMENT OPTIONS**.

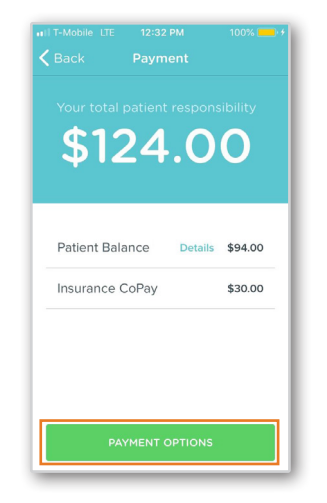

a. Your payment options will appear in the pop up. Tap your payment option to continue.

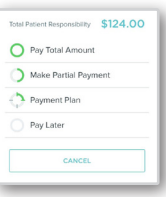

**Note:** Depending on your practice's set up, you may have different payment options available:

**i. Pay Total Amount - Tap this** option to pay the entire balance. **ii. Make Partial Payment -** Tap this option to pay a partial amount of the balance. **iii. Payment Plan -** Tap this option to create a payment plan. **iv. Pay Later -** Tap this option to continue checking in without a

b. In the **Payment Method** section tap **Add or Use Card on file**.

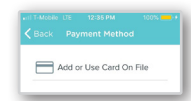

payment.

8. If you have saved a card on file, it will appear here. Tap **Continue** to process the payment or **Add New Credit Card** to process the payment with a new card.

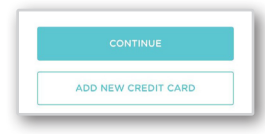

9. Your check-in is now completed.

Copyright © 2018 CareCloud, Inc. All Rights Reserved. **CareCloud 2018 - Last update 11/13/2018**